# **Quick Reference**

# Copying

### Making copies

1 Load an original document into the ADF tray or on the scanner glass.

#### Notes:

- To avoid a cropped image, make sure that the size of the original document and output is the same.
- To make a quick copy, from the control panel, press

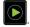

**2** From the home screen, touch **Copy**, and then specify the size of the original document.

**Note:** If the document is a mix of different sizes, then select **Mixed Letter/Legal**.

- **3** If necessary, specify a tray or feeder and a different output size.
- 4 Send the copy job.

# Copying on both sides of the paper (two-sided)

- **1** Load an original document into the ADF tray or on the scanner glass.
- 2 From the home screen, touch Copy > Paper Setup.
- 3 Adjust the settings.
- 4 Send the copy job.

# Copying multiple pages onto a single sheet

- **1** Load an original document into the ADF tray or on the scanner glass.
- 2 From the home screen, touch Copy > Pages Per Side.

# **3** Adjust the settings.

**4** Send the copy job.

# Faxing

## Sending a fax

### Using the control panel

- **1** Load the original document into the ADF tray or on the scanner glass.
- **2** From the home screen, touch **Fax**, and then enter the needed information.
- **3** If necessary, configure other fax settings.
- 4 Send the fax job.

### Using the computer

#### For Windows users

- 1 With a document open, click File > Print.
- 2 Select the printer, and then click **Properties**, **Preferences**, **Options**, or **Setup**.
- **3** Click **Fax** > **Enable fax**, and then enter the recipient number.
- 4 If necessary, configure other fax settings.
- 5 Send the fax job.

#### For Macintosh users

- **1** With a document open, choose **File** > **Print**.
- **2** Select the printer and enter the recipient number.
- **3** If necessary, configure other fax settings.
- 4 Send the fax job.

# **E**-mailing

### Sending an e-mail

### Using the control panel

- 1 Load an original document into the ADF tray or on the scanner glass.
- **2** From the home screen, touch **E-mail**, and then enter the needed information.
  - **Note:** You can also enter the recipient using the address book or shortcut number.
- **3** If necessary, configure the output file type settings.
- 4 Send the e-mail.

#### Using the shortcut number

- **1** From the control panel, press **#**, and then enter the shortcut number using the keypad.
- 2 Send the e-mail.

# Printing

# Printing from a computer

**Note:** For specialty media such as labels, card stock, and envelopes, set the paper size and type in the printer before sending the print job.

- 1 With a document open, click File > Print.
- **2** If necessary, adjust the settings.
- 3 Send the print job.

# **Printing held jobs**

- 1 With a document open, select File > Print.
- **2** Select the printer, and then do the following:
  - For Windows users, click **Properties** or **Preferences**, and then click **Print and Hold**.

- For Macintosh users, select **Print and Hold**.
- **3** Select the print job type.
- 4 If necessary, assign a user name.
- **5** Send the print job.
- **6** From the printer home screen, touch **Held Jobs**.
- 7 Send the print job.

## **Canceling a print job**

#### From the printer control panel

**1** From the home screen, touch **Job Queue**.

**Note:** You can also access this setting by touching the top section of the home screen.

2 Select the job to cancel.

#### From the computer

- **1** Depending on the operating system, do either of the following:
  - Open the printers folder, and then select your printer.
  - From the System Preferences in the Apple menu, navigate to your printer.
- **2** Select the job to cancel.

# Loading paper

### Loading trays

CAUTION—TIPPING HAZARD: To reduce the risk of equipment instability, load each tray separately. Keep all other trays closed until needed.

**1** Remove the tray.

**Note:** To avoid jams, do not remove tray while the printer is busy.

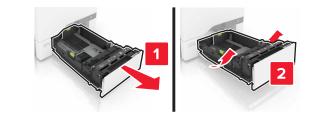

**2** Adjust the guides to match the size of the paper you are loading.

**Note:** Use the indicators on the bottom of the tray to position the guides.

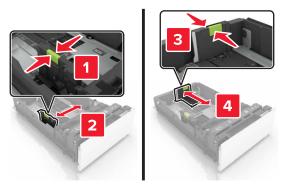

**3** Flex, fan, and align the paper edges before loading.

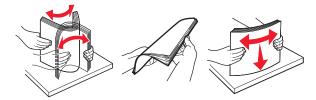

**4** Load the paper stack with the printable side faceup.

#### Notes:

- Do not slide paper into the tray.
- Make sure that the stack height is below the maximum paper fill indicator. Overfilling may cause paper jams.

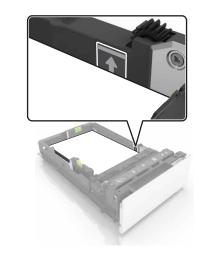

5 Insert the tray.

If necessary, set the paper size and type to match the paper loaded in the tray.

# Loading the multipurpose feeder

**1** Open the multipurpose feeder.

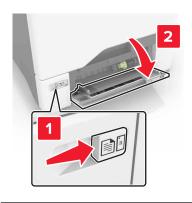

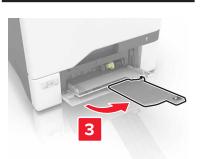

**2** Adjust the guide to match the size of the paper you are loading.

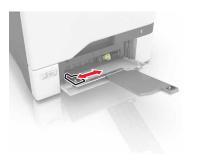

### **3** Flex, fan, and align the paper edges before loading.

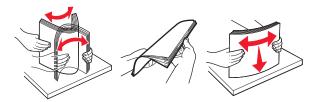

- 4 Load the paper.
  - Load paper and card stock with the printable side facedown and the top edge entering the printer first.

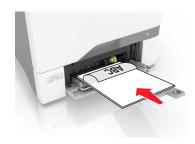

• Load envelopes with the flap side up and against the right side of the paper guide. Load European envelopes with the flap entering the printer first.

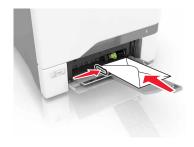

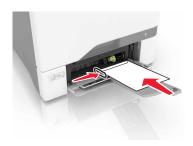

- **Warning—Potential Damage:** Do not use envelopes with stamps, clasps, snaps, windows, coated linings, or self-stick adhesives.
- **5** From the Paper Menu in the control panel, set the paper size and type to match the paper loaded in the tray.

# Setting the size and type of the specialty media

The trays automatically detect the size of plain paper. For specialty media like labels, card stock, or envelopes, do the following:

- **1** From the home screen, navigate to:
  - Settings > Paper > Tray Configuration > select a tray
- **2** Configure the size and type of the specialty media.

# Maintaining the printer

# Replacing a toner cartridge

1 Open door B.

CAUTION—HOT SURFACE: The inside of the printer might be hot. To reduce the risk of injury from a hot component, allow the surface to cool before touching it.

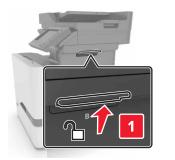

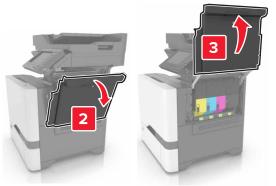

### **2** Remove the toner cartridge.

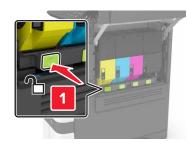

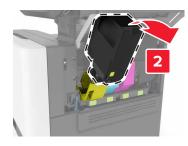

**3** Unpack the new toner cartridge.

4 Insert the new toner cartridge.

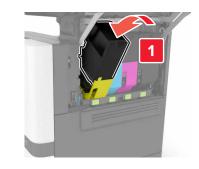

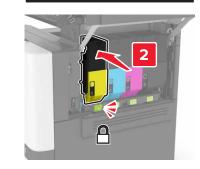

5 Close door B.

# **Cleaning the scanner glass**

**1** Open the scanner cover.

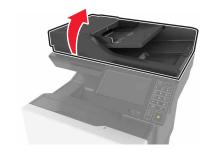

**2** Wipe the areas shown with a damp, soft, lint-free cloth.

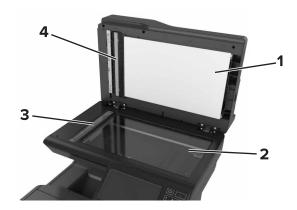

| 1 | White underside of the scanner cover  |
|---|---------------------------------------|
| 2 | Scanner glass                         |
| 3 | Automatic document feeder (ADF) glass |
| 4 | White underside of the ADF cover      |

**3** Close the scanner cover.

# **Clearing jams**

### **Avoiding jams**

Load paper properly

• Make sure that the paper lies flat in the tray.

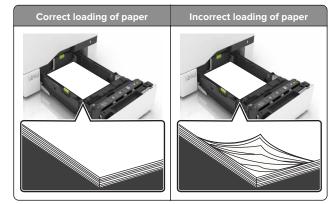

- Do not load or remove a tray while the printer is printing.
- Do not load too much paper. Make sure that the stack height is below the maximum paper fill indicator.
- Do not slide paper into the tray. Load paper as shown in the illustration.

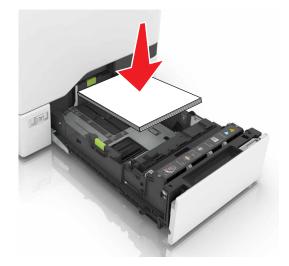

- Make sure that the paper guides are positioned correctly and are not pressing tightly against the paper or envelopes.
- Push the tray firmly into the printer after loading paper.

#### Use recommended paper

• Use only recommended paper or specialty media.

- Do not load paper that is wrinkled, creased, damp, bent, or curled.
- Flex, fan, and align the paper edges before loading.

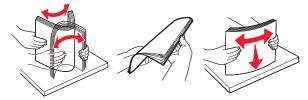

- Do not use paper that has been cut or trimmed by hand.
- Do not mix paper sizes, weights, or types in the same tray.
- Make sure that the paper size and type are set correctly on the computer or printer control panel.
- Store paper according to manufacturer recommendations.

### Paper jam in trays

**1** Pull out the tray.

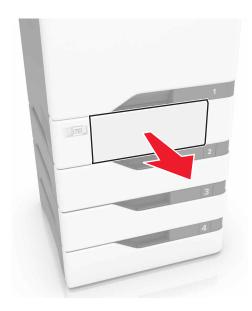

**Warning—Potential Damage:** A sensor inside the optional tray is easily damaged by static electricity. Touch a metal surface before removing the jammed paper in the tray.

**2** Remove the jammed paper.

Note: Make sure that all paper fragments are removed.

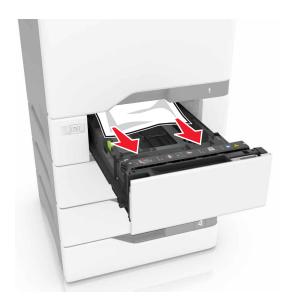

3 Insert the tray.

### Paper jam behind door E

1 Open door E.

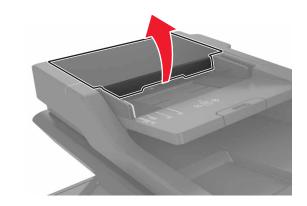

**2** Remove the jammed paper.

Note: Make sure that all paper fragments are removed.

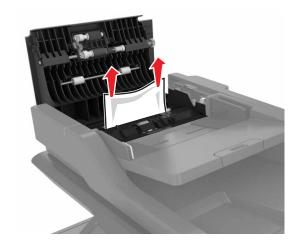

3 Close door E.

# Paper jam in the multipurpose feeder

**1** Remove paper from the multipurpose feeder.

**2** Pull out the tray.

- **3** Remove the jammed paper.
  - Note: Make sure that all paper fragments are removed.

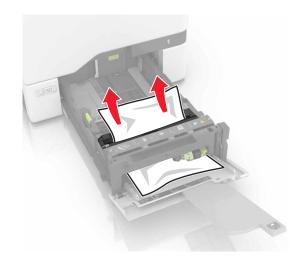

4 Insert the tray.

# Paper jam in the standard bin

**1** Remove the jammed paper.

Note: Make sure that all paper fragments are removed.

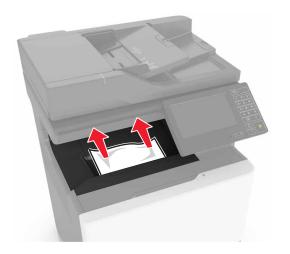

**2** Open doors A and D, and then remove any paper fragments.

CAUTION—HOT SURFACE: The inside of the printer might be hot. To reduce the risk of injury from a hot component, allow the surface to cool before touching it.

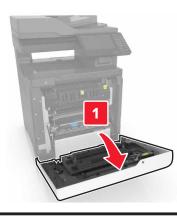

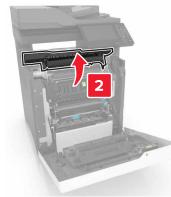

3 Close doors D and A.

### Paper jam in door A

### Paper jam in the fuser

1 Open door A.

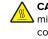

**CAUTION—HOT SURFACE:** The inside of the printer might be hot. To reduce the risk of injury from a hot component, allow the surface to cool before touching it.

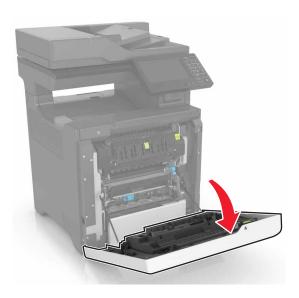

**2** Remove the jammed paper.

Note: Make sure that all paper fragments are removed.

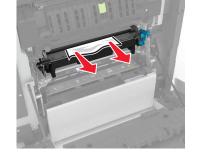

**3** Open the fuser access door.

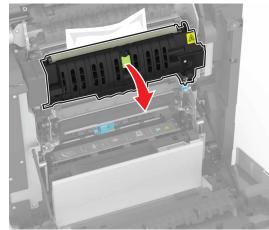

**4** Remove the jammed paper.

**Note:** Make sure that all paper fragments are removed.

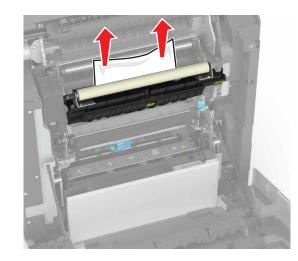

5 Close door A.

Paper jam in the duplex unit 1 Open door A.

CAUTION—HOT SURFACE: The inside of the printer might be hot. To reduce the risk of injury from a hot component, allow the surface to cool before touching it.

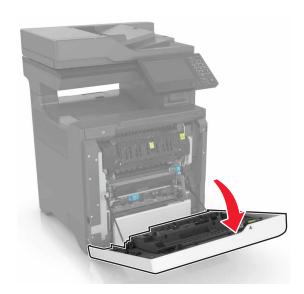

**2** Remove the jammed paper.

Note: Make sure that all paper fragments are removed.

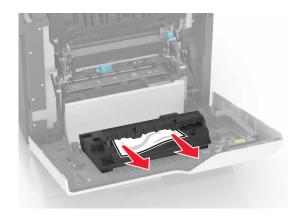

**3** Open the duplex cover.

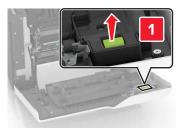

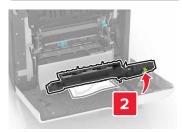

**4** Remove the jammed paper.

Note: Make sure that all paper fragments are removed.

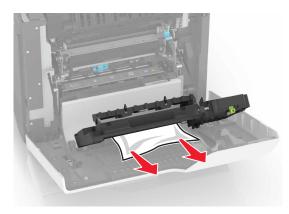

**5** Close the duplex cover and door A.